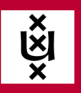

## **eduVPN installeren**

Hieronder lees je hoe als student gebruik maakt van eduVPN voor Windows, macOS, Android, iOS en Linux. VPN staat voor Virtual Private Network, een versleutelde en daardoor beveiligde internetverbinding. Via eduVPN maak je op een veilige en eenvoudige manier verbinding met het Internet buiten een locatie van de UvA. In de toekomst kan een VPN-verbinding via eduVPN vereist worden om buiten de UvA toegang te krijgen tot specifieke systemen. Om gebruik te maken van eduVPN is tweestapsverificatie via de Microsoft Authenticator app vereist. Als je hier al gebruik van maakt hoef je niets te doen en kun je verder met het registreren van je UvA-account in de eduVPNapp. Maak je hier nog geen gebruik van? Lees dan hieronder hoe je tweestapsverificatie instelt.

**ICT** is overal **ICT** is everywhere

**Time** 

## **Tweestapsverificatie instellen**

Tweestapsverificatie is een extra beveiliging bij het inloggen. Hiermee wordt een extra check gedaan om de identiteit van de persoon die inlogt met zekerheid vast te stellen. In bepaalde gevallen moet je dan je login verifiëren via je mobiele telefoon. Om gebruik te maken van eduVPN activeer je eenmalig tweestapsverificatie via de Microsoft Authenticator app. [Lees hier hoe je dit doet.](https://student.hva.nl/az-lemmas/studenten/hva-breed/its-si/tweestapsverificatie/2-stapsverificatie.html)

## **Registreer je UvA-account in de eduVPN-app**

Tik in de adresbalk van je webbrowser *uva.eduvpn.nl* in en log in met je UvA-account.

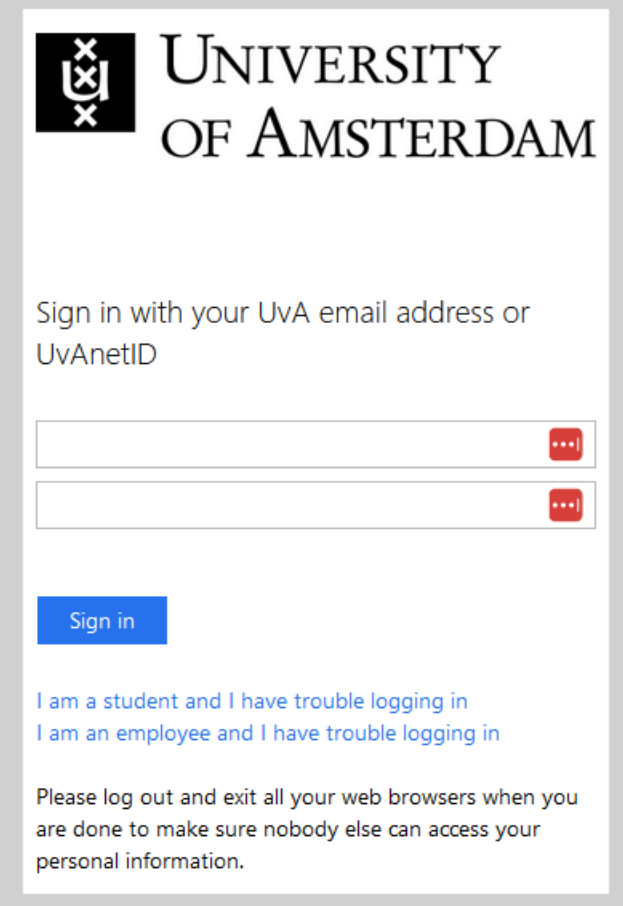

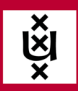

In je webbrowser tonen nu twee cijfers die je in moet voeren in de Microsoft Authenticator app om je inlogpoging te bevestigen.

E

**ICT** is overal

**ICT is** everywhere

ras<br>Tras

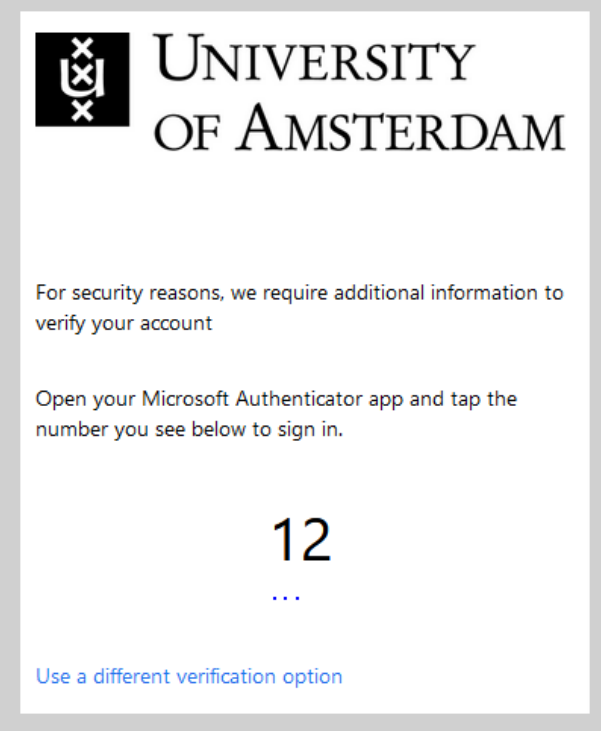

Open de Microsoft Authenticator app op jouw smartphone of klik op de notificatie als je deze aan hebt staan.

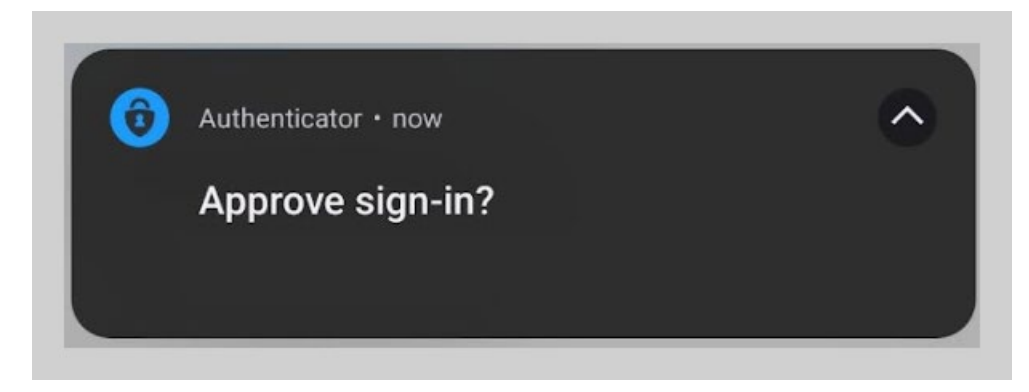

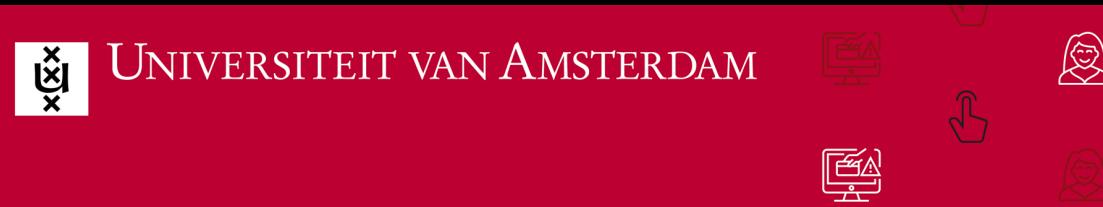

Voer de twee cijfers die in je webbrowser tonen in op je smartphone, en klik op *Yes*.

**ICT** is overal

**ICT is** everywhere

 $\sqrt{2\pi}$ 

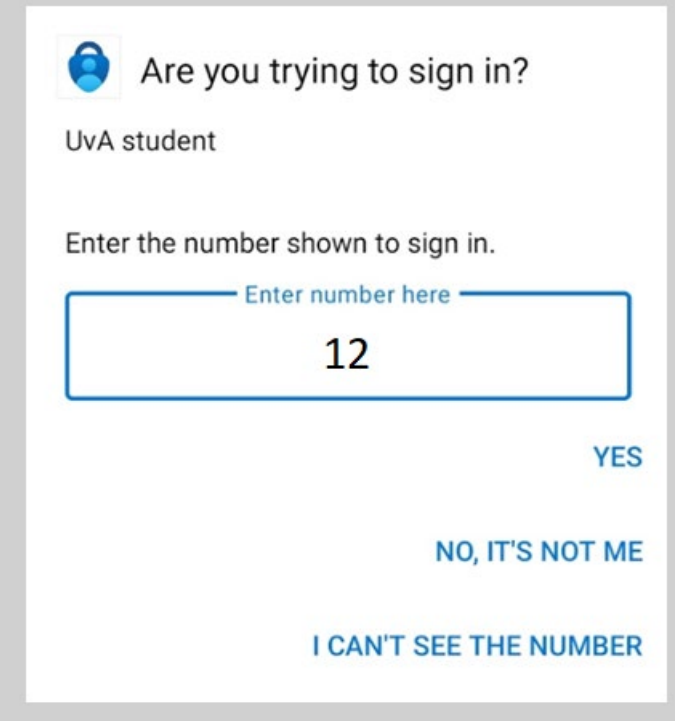

Download en installeer de eduVPN-app voor jouw besturingssysteem.

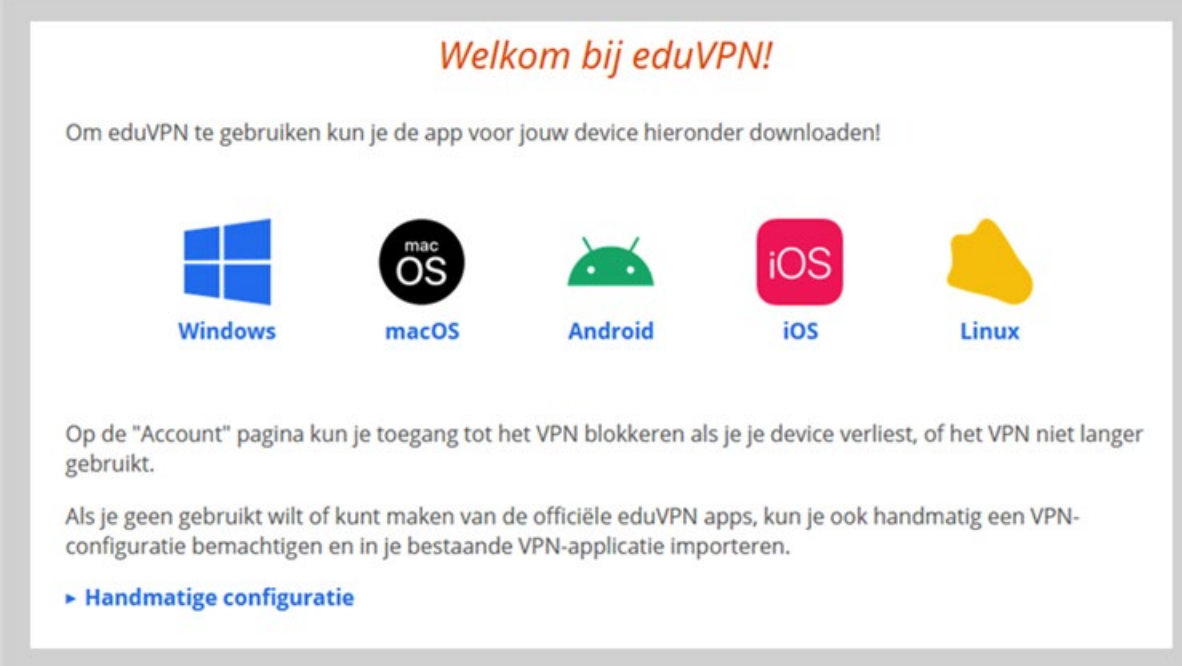

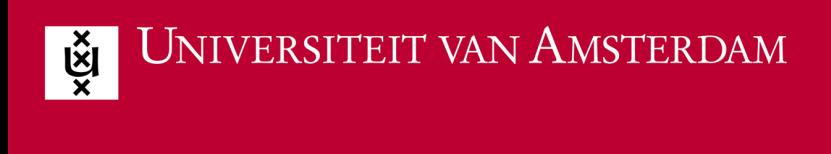

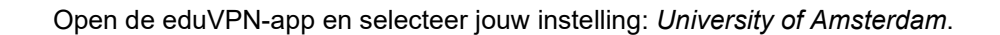

 $\widehat{\mathcal{A}}$ 

 $\sqrt{2\pi}$ 

E

**ICT** is overal

**ICT is** everywhere

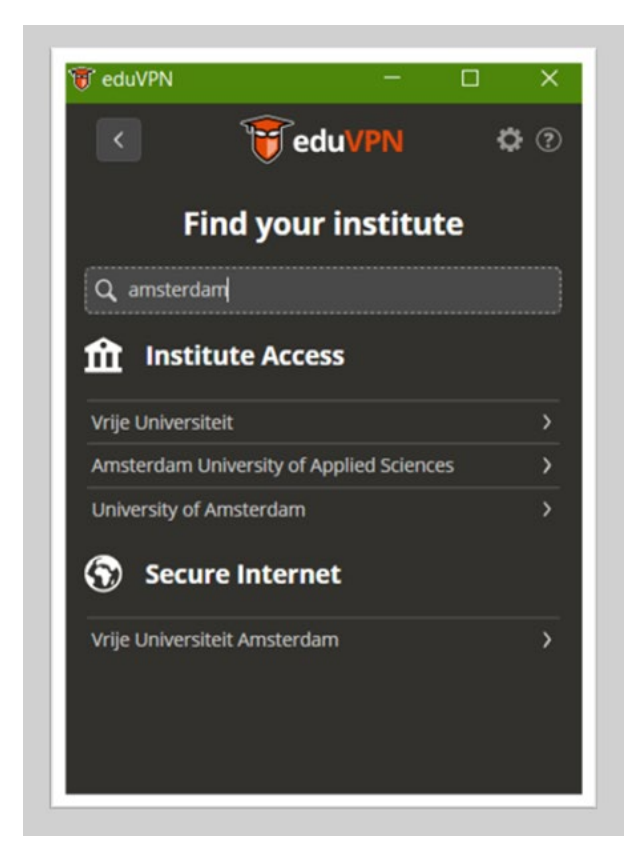

Log vervolgens in met je UvA e-mailadres en wachtwoord.

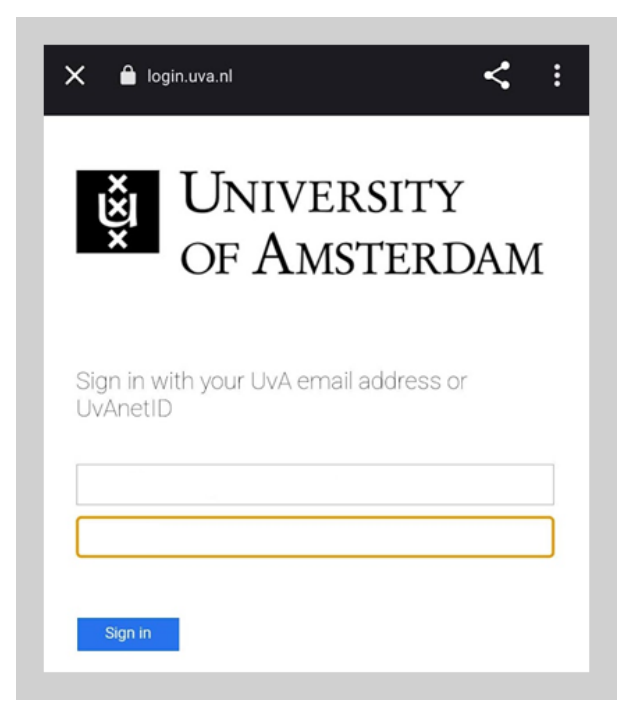

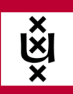

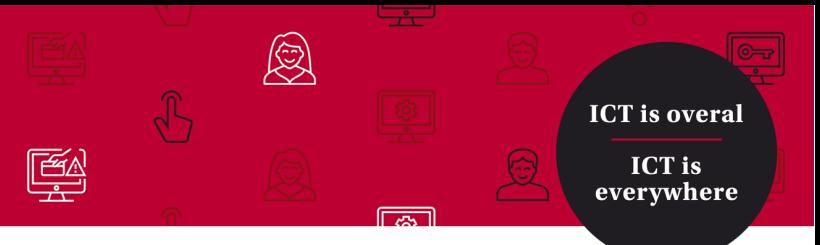

In je webbrowser tonen nu wederom twee cijfers.

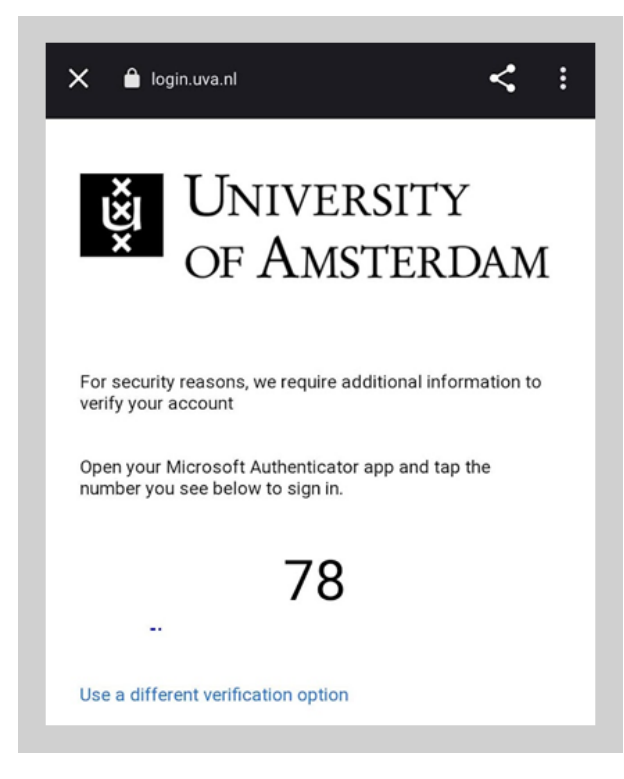

Open de Microsoft Authenticator app op jouw smartphone of klik op de notificatie als je deze aan hebt staan.

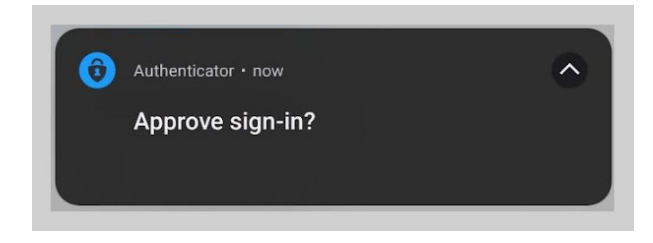

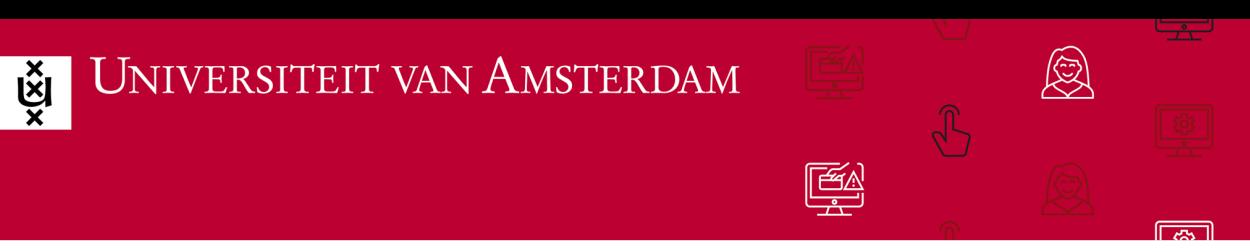

**ICT** is overal

**ICT is** everywhere

Voer de twee cijfers die in je webbrowser tonen in op je smartphone, en klik op *Yes*.

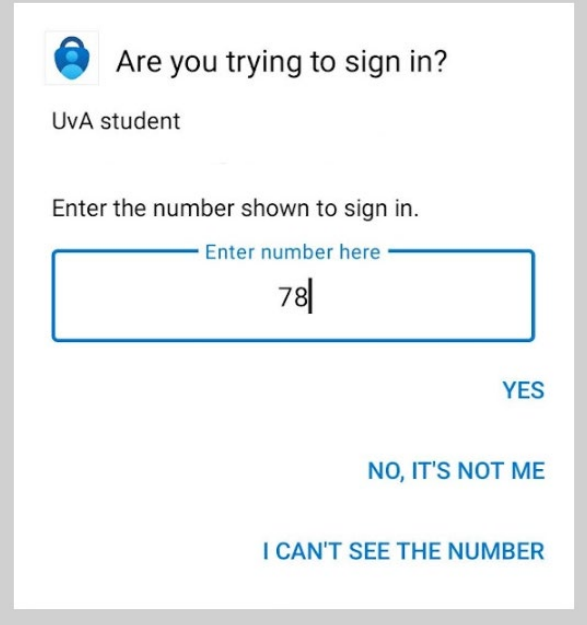

Geef eduVPN toestemming om een VPN-verbinding op te mogen zetten.

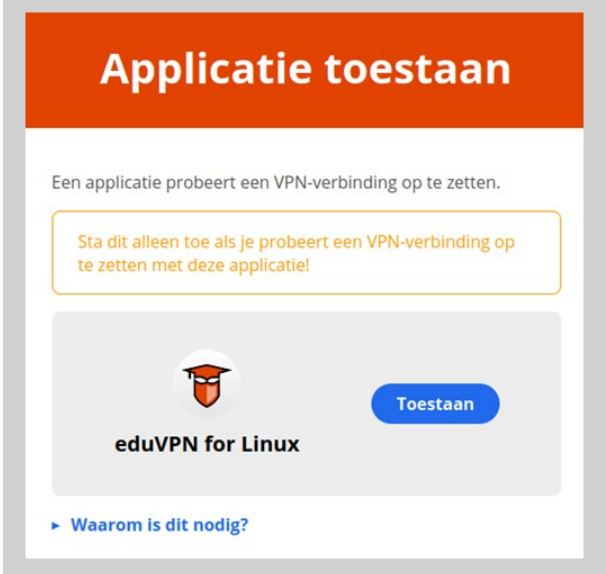

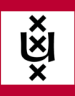

Je beschikt nu over een werkende VPN-verbinding via eduVPN voor 30 dagen. Je kunt de VPN-verbinding verbreken door op het groene schuifje te klikken. Mocht ja na 30 dagen je VPN-verbinding willen opnieuw willen activeren, dan moet je het inlogproces opnieuw doorlopen.

E

**ICT** is overal

**ICT is** everywhere

 $\sqrt{2\pi}$ 

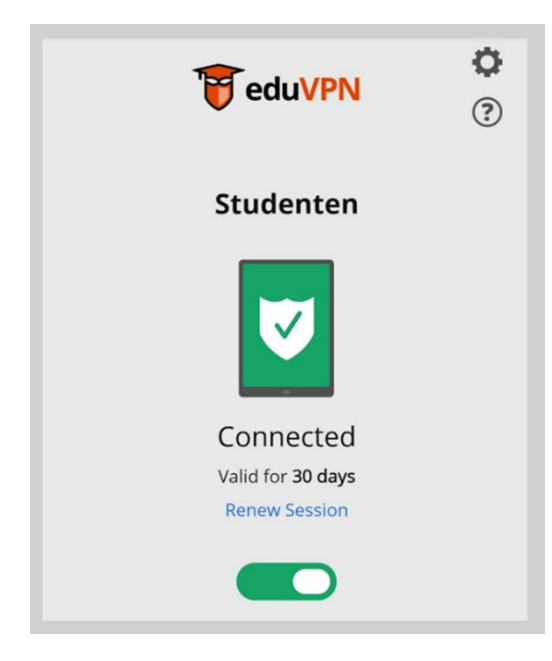